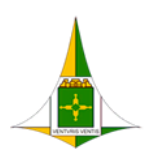

SECRETARIA DE ESTADO DE ECONOMIA DO DISTRITO FEDERAL

# **PROCEDIMENTO OPERACIONAL PADRÃO**

# **ASSOCIAR CARGO EFETIVO AO SERVIDOR** (para assinatura)

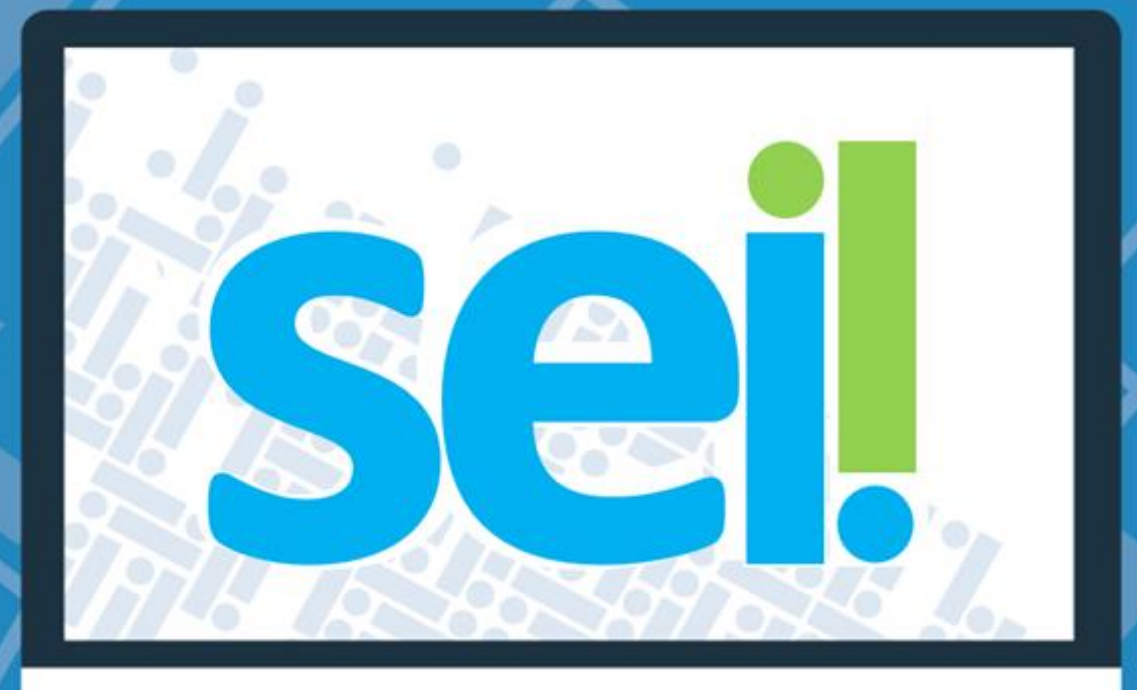

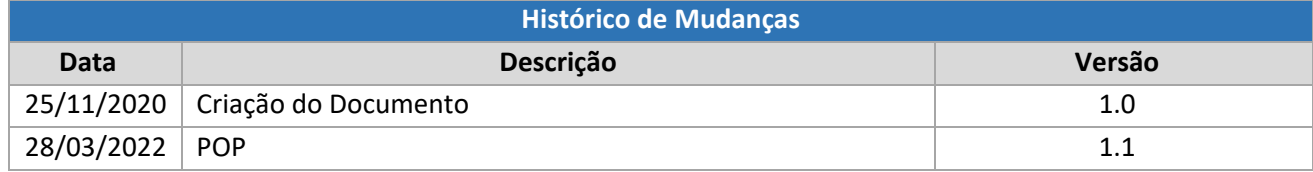

#### <span id="page-1-0"></span>Unidade Central de Gestão do Processo Eletrônico e Inovação (UGPEL)

Chefe da Unidade: Lucirene de Almeida Carneiro

#### <span id="page-1-1"></span>Colaboradores da Unidade Central de Gestão do SEI-GDF

- Alysson Costa Lima
- Bianca Regina Pereira Cardoso
- Fabiana Damasceno Rodrigues da Silva
- Graciene Luz Trevizolo
- Hérika de Oliveira Cunha Tatagiba
- Jader de Almeida Campos Netto
- Janaína Ferreira de Sousa
- Jane Dourado Arisawa Judici
- Rômulo Cardoso Pinheiro
- Suzany Pereira Bueno

## Sumário

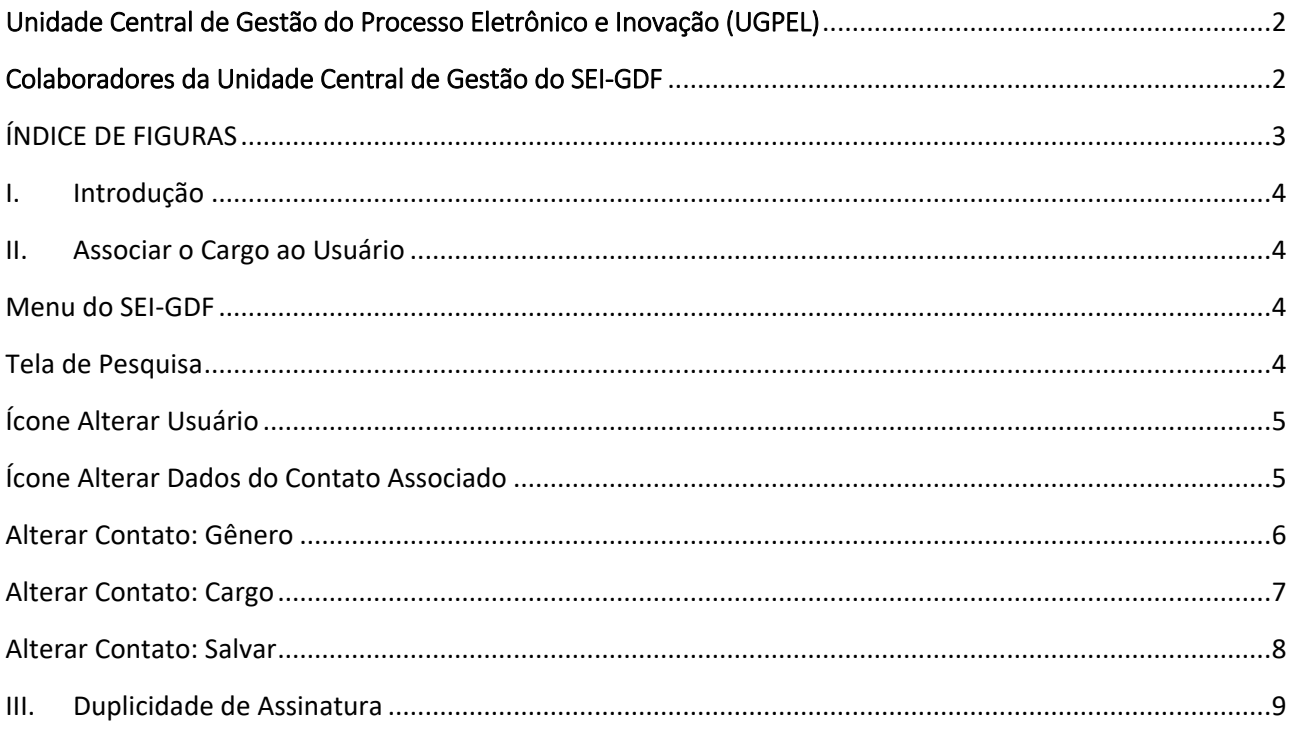

## ÍNDICE DE FIGURAS

<span id="page-2-0"></span>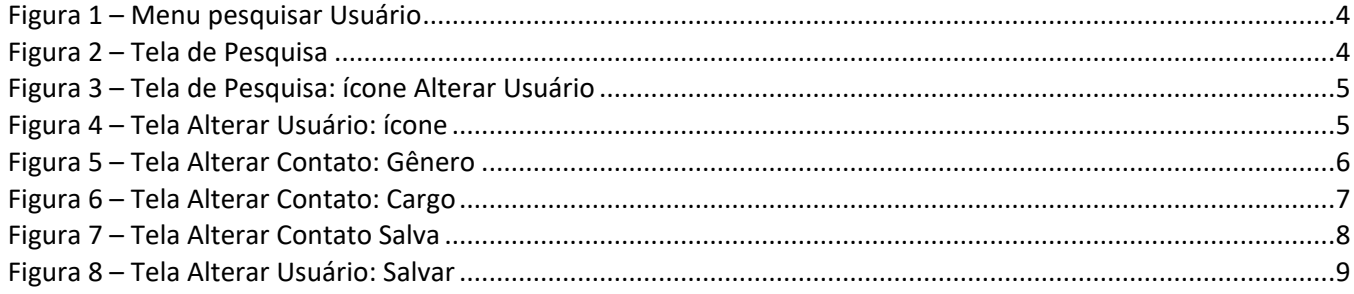

## <span id="page-3-0"></span>I. Introdução

A associação dos cargos aos servidores efetivos tem como objetivo melhorar a performance do sistema e ainda descentralizando a responsabilidade para as Unidades Setoriais.

## <span id="page-3-1"></span>II. Associar o Cargo ao Usuário

Para alteração dos dados será necessário o Gestor Setorial acessar o SEI para conseguir associar o cargo efetivo ao usuário e para isso siga as instruções abaixo:

#### <span id="page-3-2"></span>Menu do SEI-GDF

1) Clicar no menu Administração >> Usuários >> Listar.

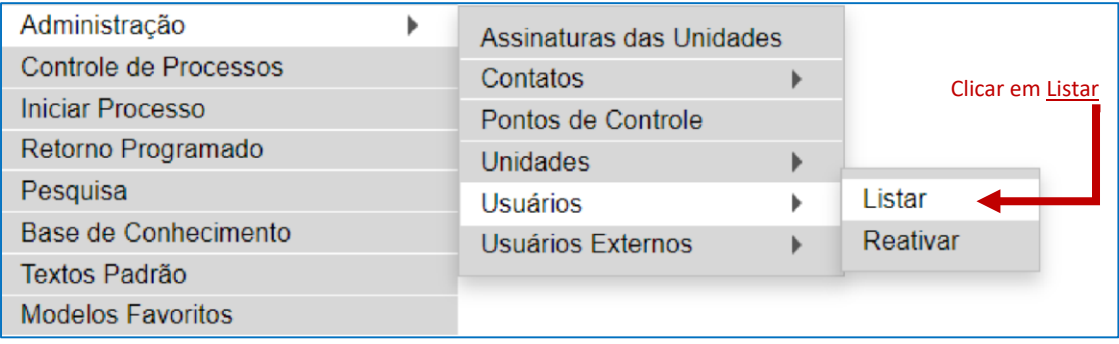

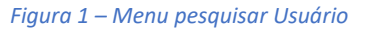

#### <span id="page-3-4"></span><span id="page-3-3"></span>Tela de Pesquisa

2) Pesquisar o usuário, por sigla ou nome.

<span id="page-3-5"></span>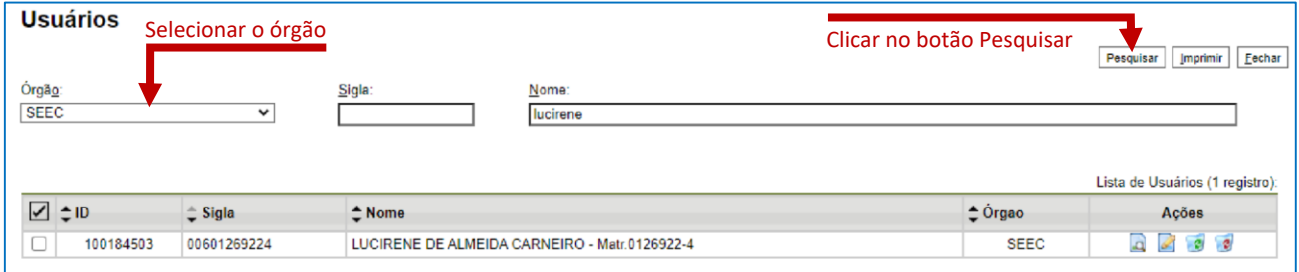

*Figura 2 – Tela de Pesquisa*

**DICA:** Para facilitar a pesquisa, selecione o Órgão, no campo Nome digite o nome ou sobrenome e depois clique no botão Pesquisar.

## <span id="page-4-0"></span>Ícone Alterar Usuário

3) Clicar no ícone **Alterar Usuário na coluna Ações.** 

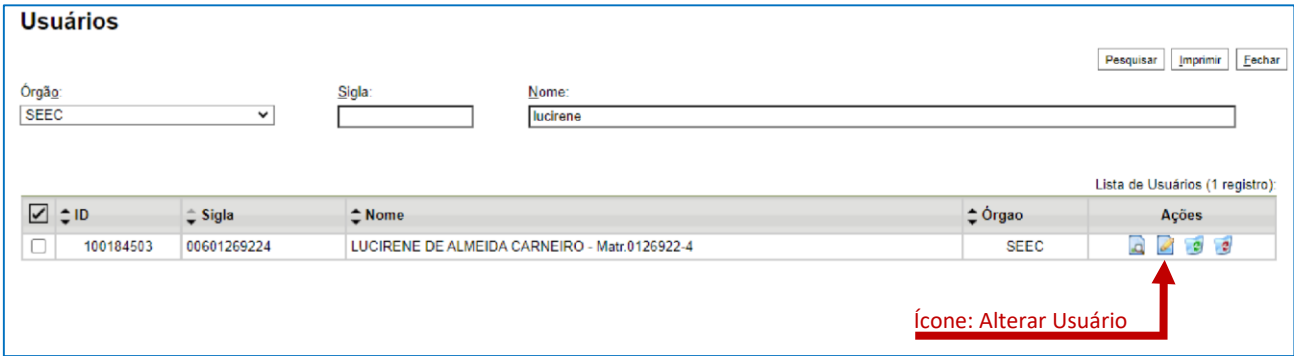

*Figura 3 – Tela de Pesquisa: ícone Alterar Usuário*

#### <span id="page-4-1"></span>Ícone Alterar Dados do Contato Associado

4) Clicar no ícone **A** Alterar Dados do Contato Associado.

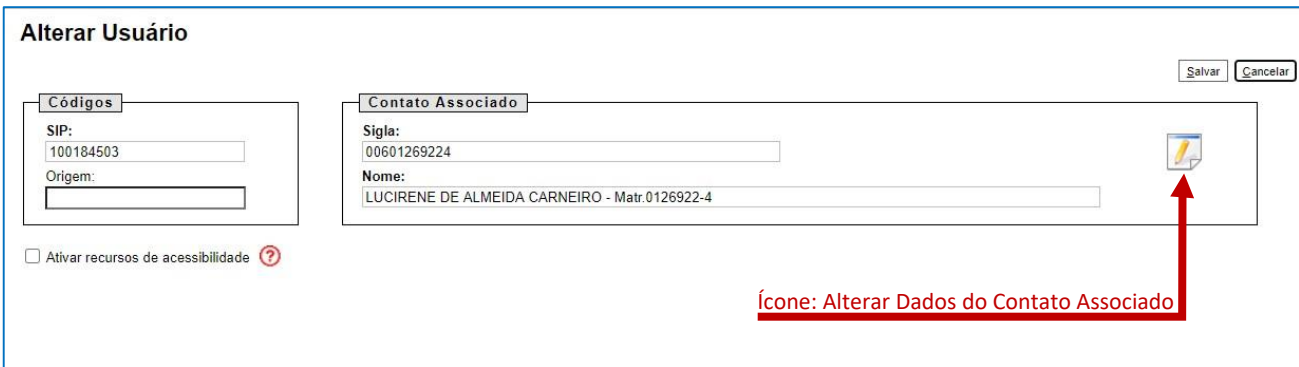

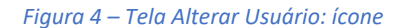

#### <span id="page-4-2"></span>**IMPORTANTE:**

O sistema abrirá uma janela pop-Up, verifique se o seu navegador não está bloqueando pop-up.

#### <span id="page-5-0"></span>Alterar Contato: Gênero

5) Campo Gênero: marcar 1 (uma) opção, feminino ou masculino.

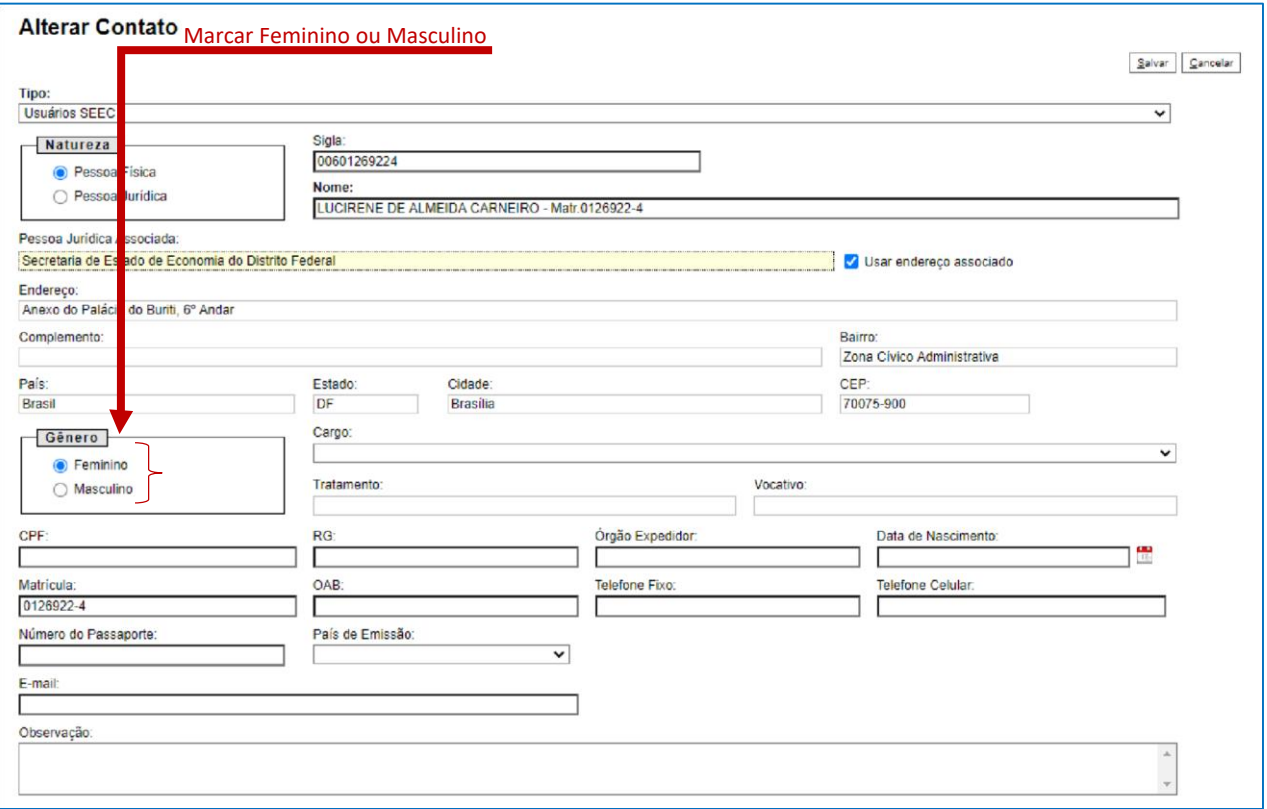

*Figura 5 – Tela Alterar Contato: Gênero*

#### <span id="page-5-1"></span>**DICA:**

Em caso de dúvida sobre o gênero correto, consulte a unidade de pessoal do seu órgão para confirmação.

## <span id="page-6-0"></span>Alterar Contato: Cargo

6) Campo Cargo: Selecionar o cargo efetivo do servidor.

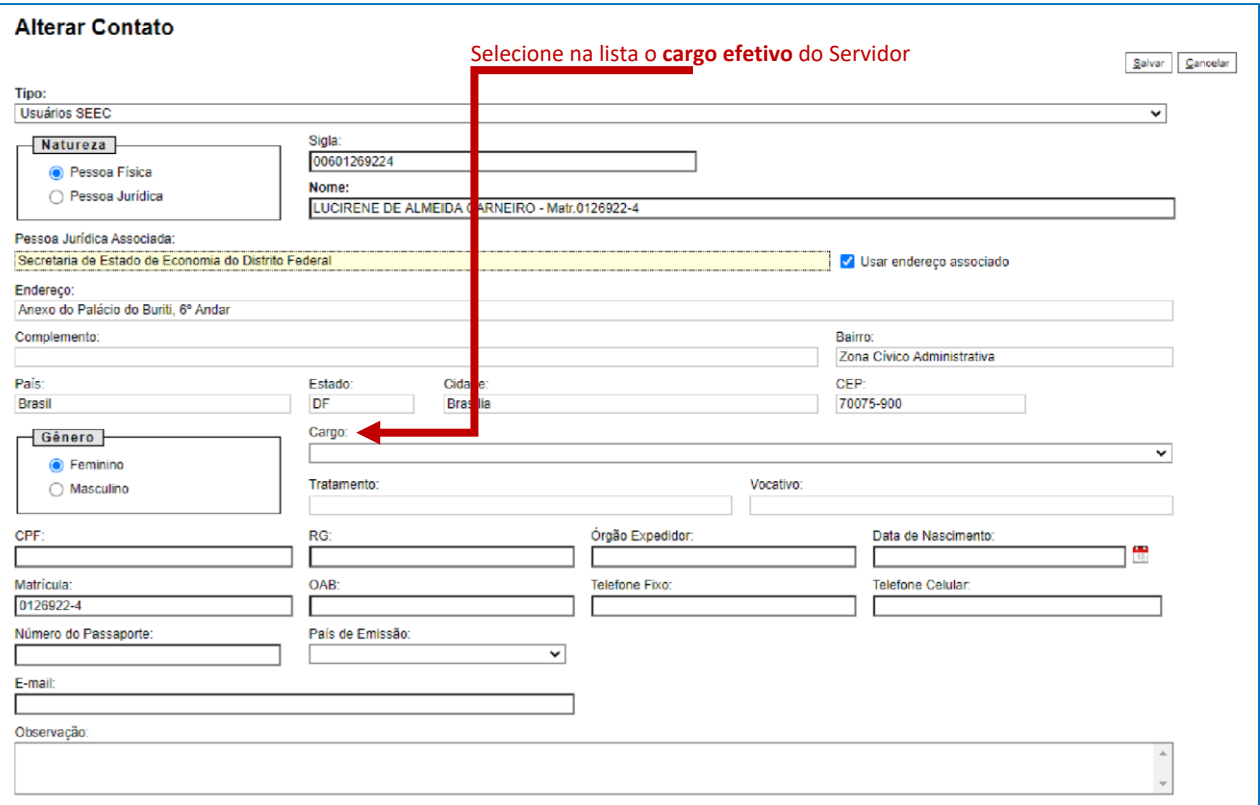

<span id="page-6-1"></span>*Figura 6 – Tela Alterar Contato: Cargo*

## <span id="page-7-0"></span>Alterar Contato: Salvar

7) Clicar no botão Salvar da tela Alterar Contato;

**DICA:**  Aproveite para revisar e atualizar os outros dados.

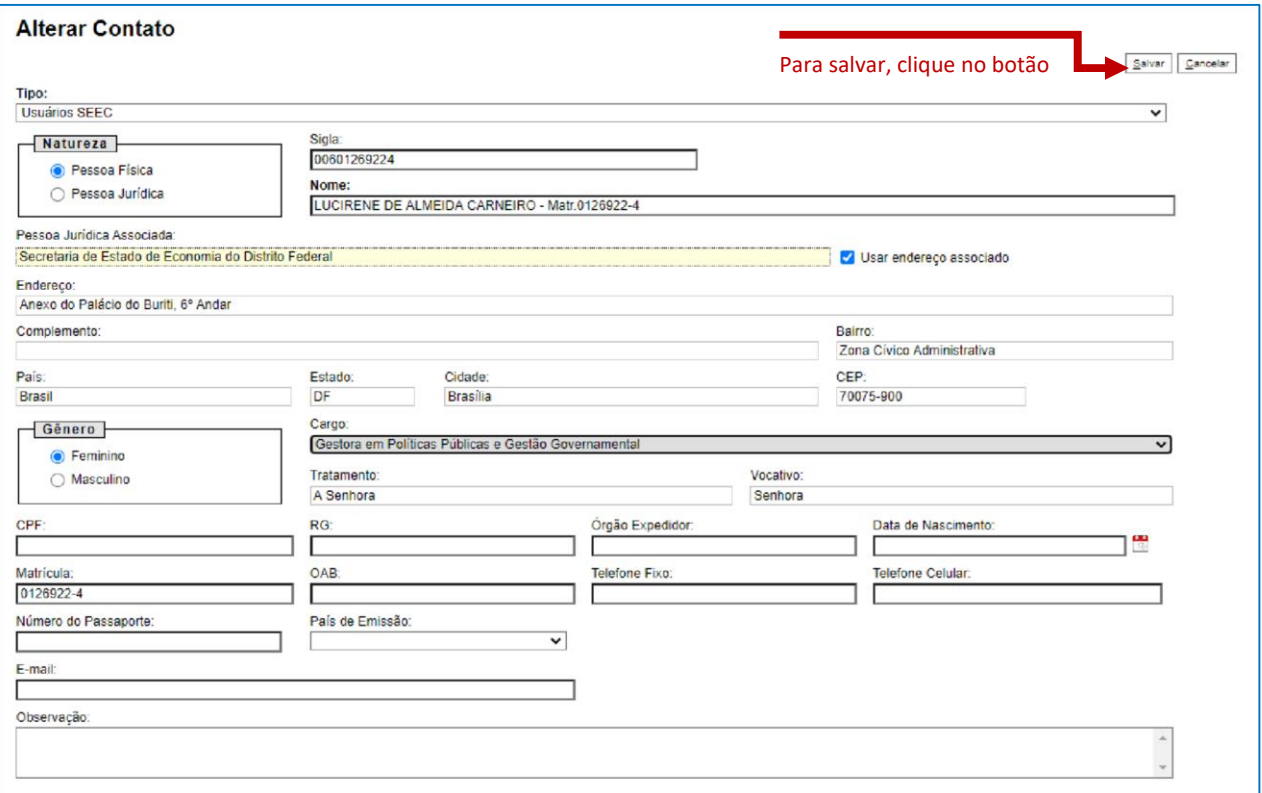

<span id="page-7-1"></span>Figura 7 – Tela Alterar Contato Salva

8) Clicar no botão Salvar da tela Alterar Usuário.

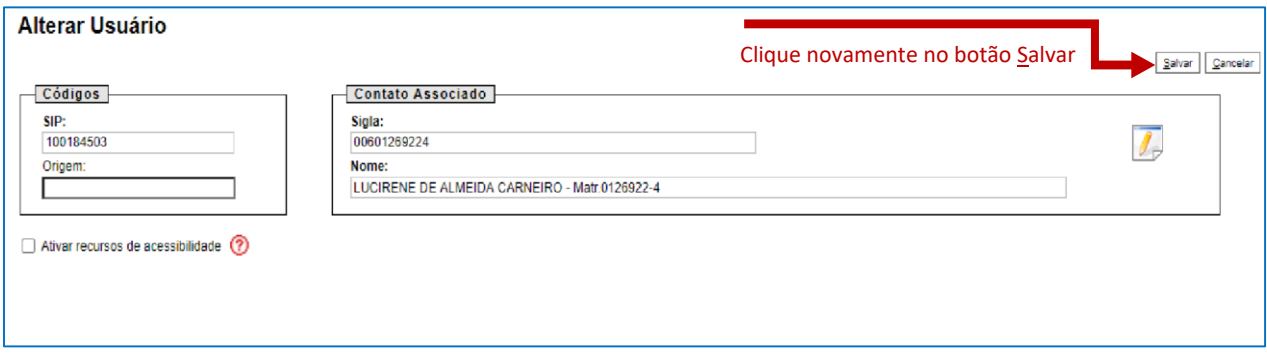

Figura 8 – Tela Alterar Usuário: Salvar

<span id="page-8-1"></span>**IMPORTANTE:**  Repetir os passos anteriores para ajustar todos os usuários e servidores efetivos no seu órgão.

## <span id="page-8-0"></span>III. Duplicidade de Assinatura

Como a lista das assinaturas do Usuário é composta por:

- a) Assinaturas da Unidade: são as assinaturas cadastradas na unidade de lotação do usuário; e
- b) Cargo: é o cargo efetivo que foi associado ao contato do usuário.

Solicitamos que após associar o cargo efetivo ao usuário de uma mesma unidade, seja realizado o levantamento da Assinatura ajustada.

Após o levantamento, será necessário abrir um chamado [\(http://hesk.gdfnet.df.gov.br/sei/\)](http://hesk.gdfnet.df.gov.br/sei/) com as Assinaturas na Unidade que deverão ser excluídas, a fim de que a tela de assinatura de documento do usuário não contenha assinatura em duplicidade.

Sugerimos que os chamados sejam divididos em pequenos blocos, para celeridade no atendimento do mesmo.